## Set Up IMAP or POP - Windows Mobile

To set up **IMAP** or **POP**, perform the following steps:

1. Locate the **Settings** options from within your application menu

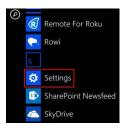

- 2. Select Email + Accounts
- 3. Select Add an Account

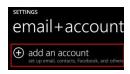

4. Select Other Account

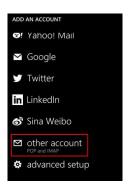

- 5. Enter your **full email address** and **password** for your account, and then press the **sign in** button
- 6. The device may or may not be able to auto-detect your settings. If it does not, press the **Advanced** option on this screen

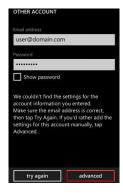

7. Add your desired **Account Name** and fill in your name. Then, use the following server settings (You will need to scroll down on this screen to see the additional fields):

Document Updated: 10/14

- Incoming email server: secure.emailsrvr.com
- Account type: IMAP4 or POP3
- <u>Username</u>: Full Email address
- Password: Email address password
- Outgoing (SMTP) email server: secure.emailsrvr.com
- <u>Outgoing server requires authentication</u>:
  Enabled
- Use the same user name and password for sending email: Enabled

\*Then, select sign in

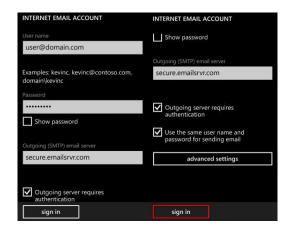

This will complete your setup. You will see a new icon within your settings menu with the name of your new email account